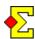

BridgeWebs is an online bridge club management tool that lets you schedule events, report results, and manage your club's every activity. Find out more at www.bridgewebs.com.

Magic Contest can seamlessly report results to BridgeWebs. All it takes is an internet connection and a BridgeWebs account.

### Set up the contest to report to BridgeWebs

Select *Contest menu - Properties for this contest - PBN* to enter the BridgeWebs settings:

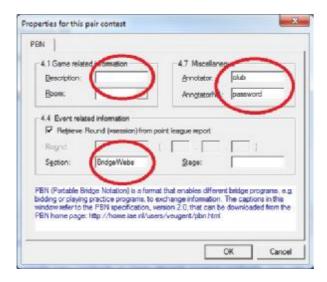

These settings are not originally intended for BridgeWebs purposes, but they have been modified to work that way.

Enter the following information:

## 4.4 Event related information

 Section. Enter "BridgeWebs". This is the signal to Magic Contest to treat the PBN settings as BridgeWebs settings.

#### 4.7 Miscellaneous

- *Annotator*. This is where you enter your club name or club ID.
- AnnotatorNA. This is where you enter your password.

#### 4.1 Game related information

• *Description*. If you want to enter an event ID, you do it here.

**Note 1**!. The format for the event ID is X where X is a number starting with 1. The first event on the 1st of May 2015 has event ID = 1. Internally in BridgeWebs, the event ID is 20150501\_1. The date is something that BridgeWebs automatically calculates based on the contest date of the reported contest.

**Note 2!** You do not have to enter anything in the Description field. If you omit the field, Magic Contest will automatically use event ID = 1.

**Note 3!** If you report more than one contest in a day, you *must* enter the contest number in the Description field.

# Report contest

Once the BridgeWebs parameters are entered correctly, go to *Contest menu - Report contest*, and tick the *PBN* checkbox. When you click *OK*, the contest is automatically reported to BridgeWebs.

### Permanent settings

If you intend to report all your contests to BridgeWebs, then you can make your settings permanent. Just select *Contest menu-Options for all new contests-Pair contest-PBN* and repeat the above settings.